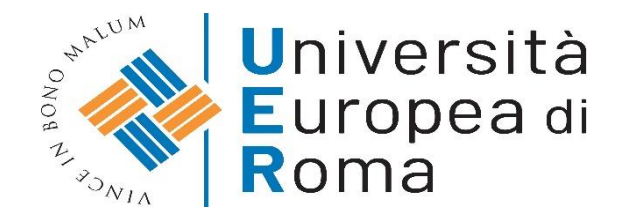

## **ISTRUZIONI PER EFFETTUARE L'ISCRIZIONE ALLA PROVA DI AMMISSIONE DEL CORSO DI LAUREA MAGISTRALE A CICLO UNICO IN SCIENZE DELLA FORMAZIONE PRIMARIA (LM- 85 Bis) - a.a. 2023/2024**

#### **Premessa**

Per formalizzare l'iscrizione ai test preliminari per l'accesso al Corsi di Laurea Magistrale

a Ciclo Unico in Scienze della Formazione Primaria i partecipanti devono:

- a) Effettuare la "Registrazione" al sistema informatico "Esse3";
- b) compilare on line la domanda di iscrizione al Test preliminare accedendo, con le proprie credenziali, al sistema informatico di Ateneo;
- c) effettuare il versamento del contributo di partecipazione al test preliminare, mediante MAV ON-LINE (Pagamento Mediante Avviso), scaricabile accedendo, con le proprie credenziali, al sistema informatico di Ateneo;
- d) formalizzare l'iscrizione al test entro e non oltre il **07/09/2023 ore 15.00** come indicato all'art. 8 del bando.

\_\_\_\_\_\_\_\_\_\_\_\_\_\_\_\_\_\_\_\_\_\_\_\_\_\_\_

#### **ISTRUZIONI**

#### **1. Nel caso di utenti già registrati sul sistema informatico di ateneo <https://unier.esse3.cineca.it/Home.do> e cliccare su "Menù" e successivamente su "login"**

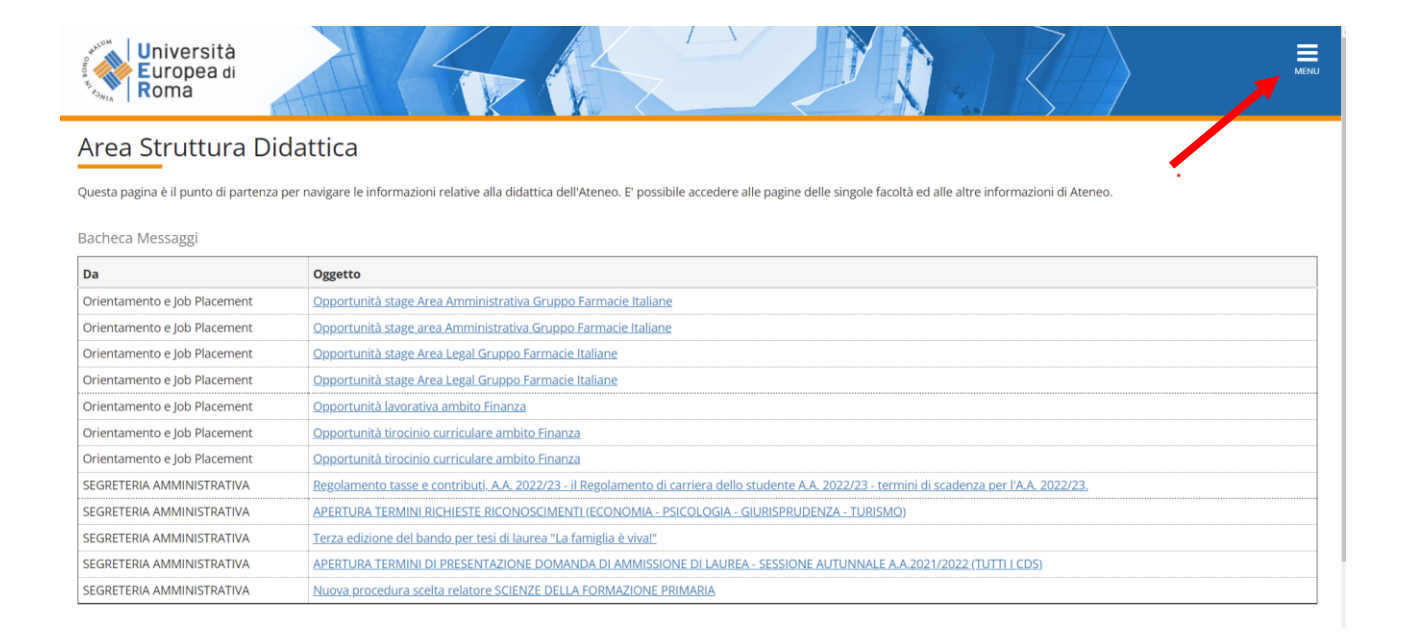

#### **2. Effettuare la registrazione al sistema informatico; successivamente inserire le proprie credenziali (nome utente e password)**

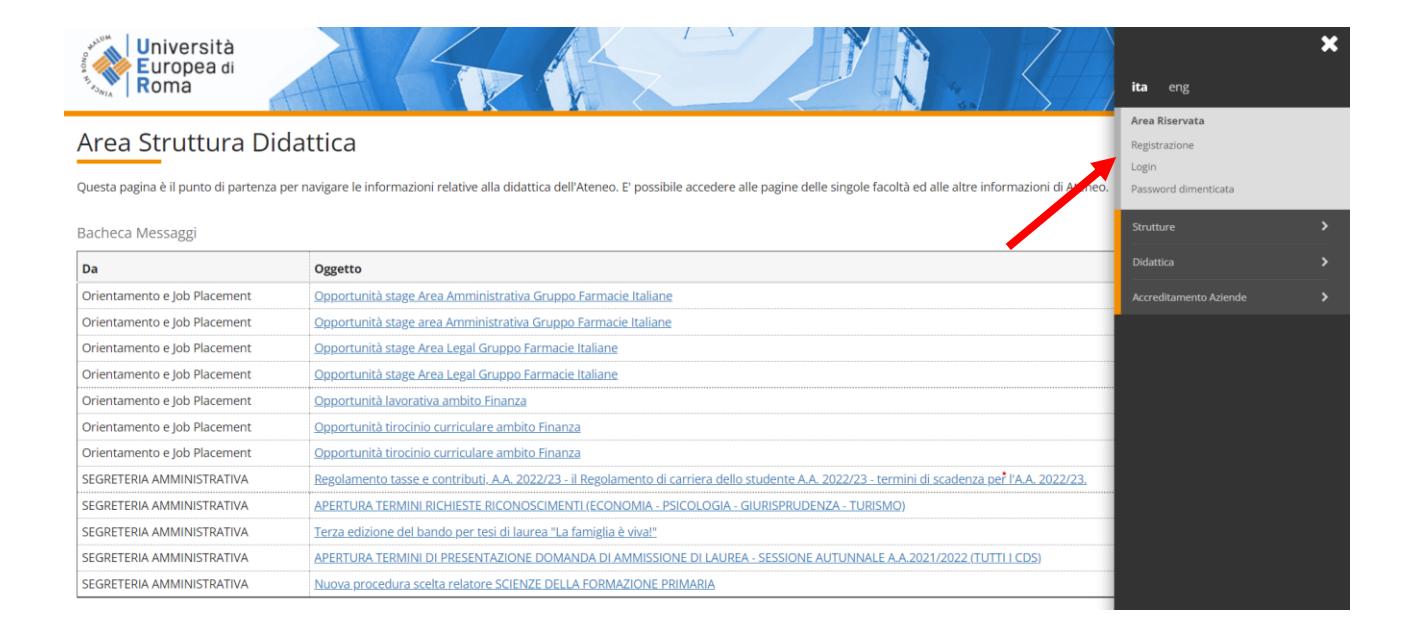

## **3. Inserire dati personali**

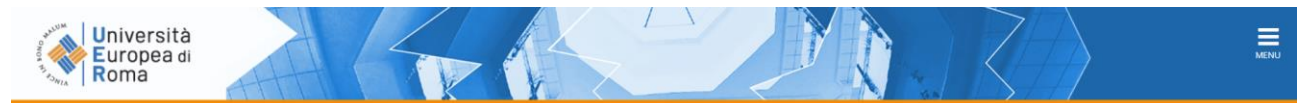

#### Registrazione Web

Attraverso le pagine seguenti potrai procedere con la registrazione al sito. Al termine ti saranno consegnati un nome utente e un codice di accesso che ti permetteranno di accedere al sistema per modificare i tuoi dati e<br>a

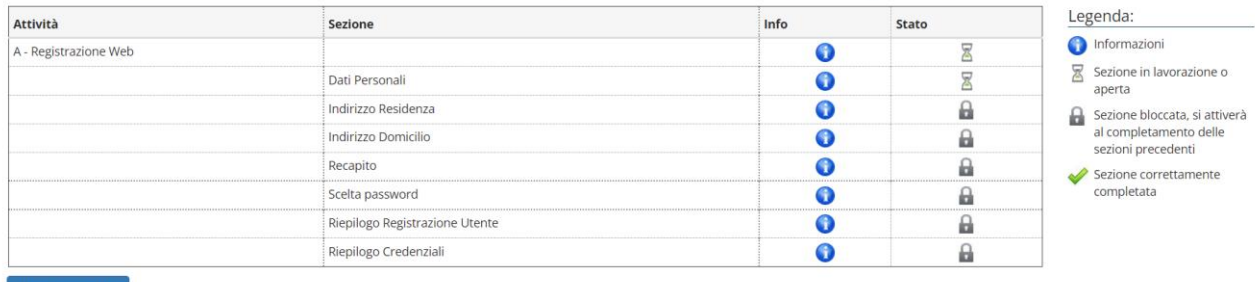

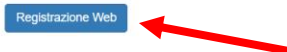

## **4. Rientrare in Esse3; cliccare su "Login" per inserire le credenziali - nome utente e password**

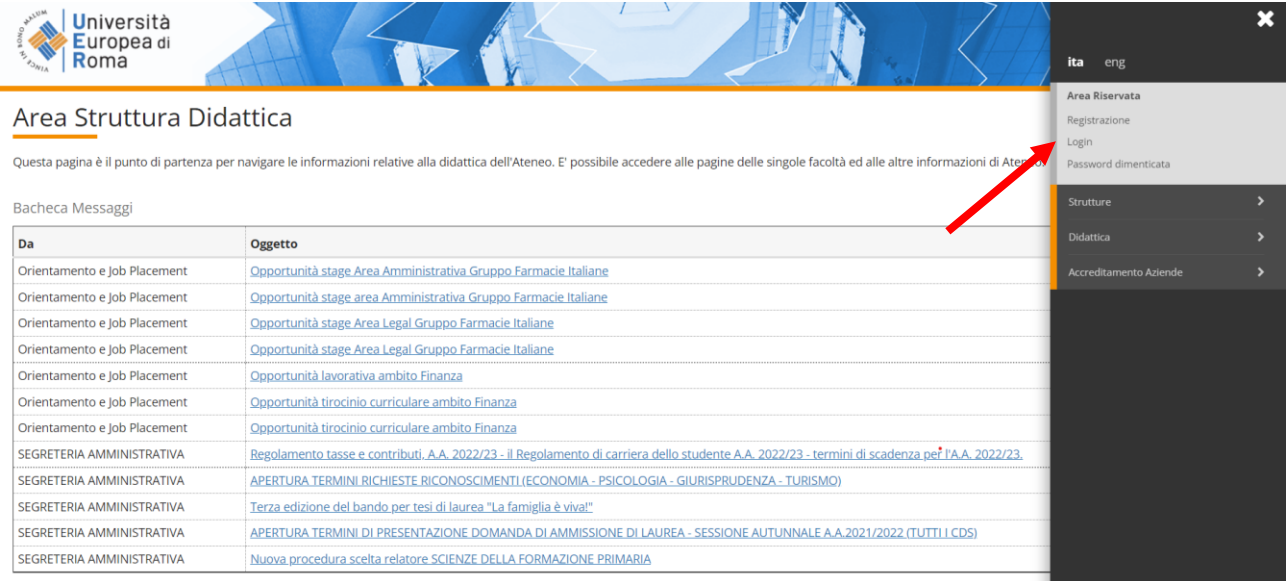

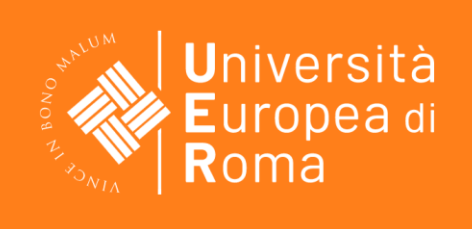

#### Area riservata

Per accedere a questo servizio devi autenticarti Stai accedendo a ESSE3 - Area Struttura Didattica

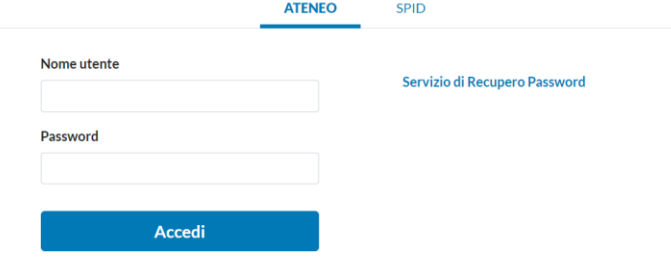

# **5. Cliccare su "Segreteria";**

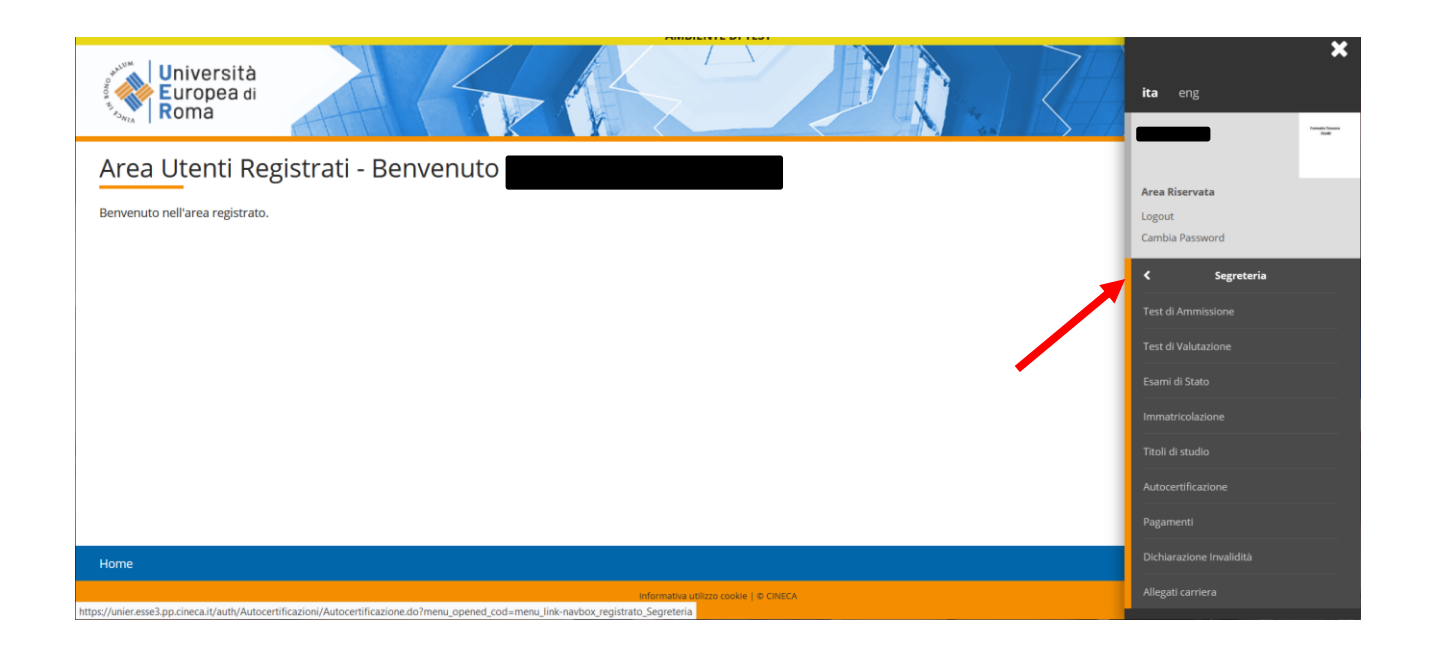

## **6. Cliccare su "Test Ammissione";**

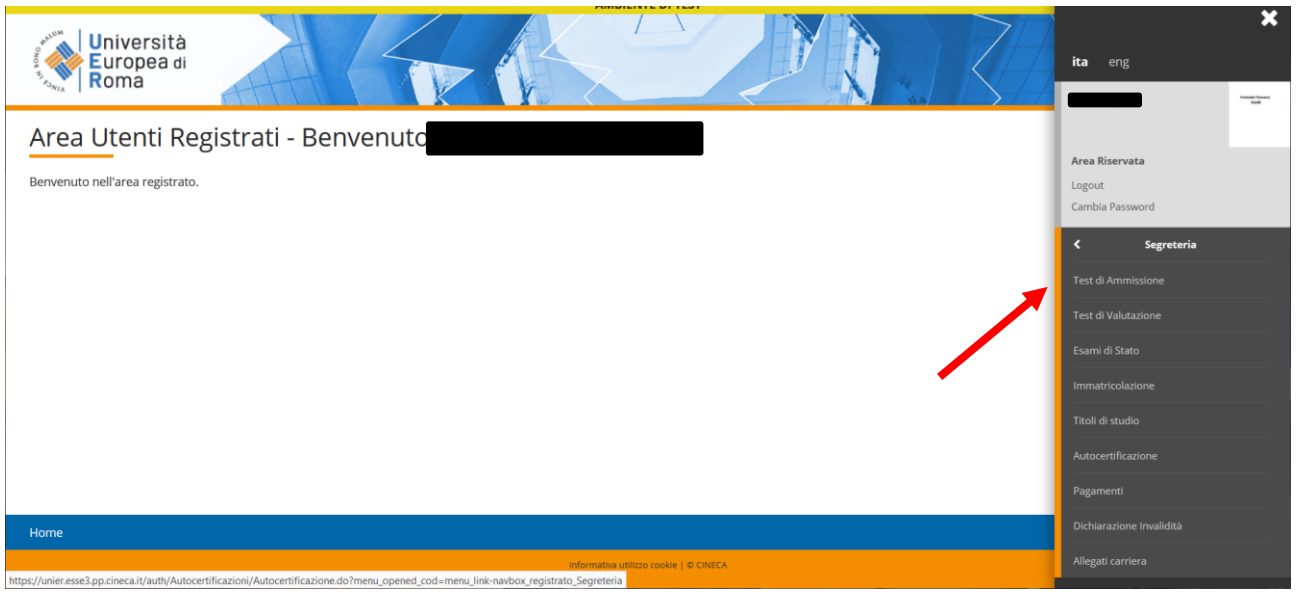

# **7. Cliccare su "Iscrizione Concorso" alla fine della pagina;**

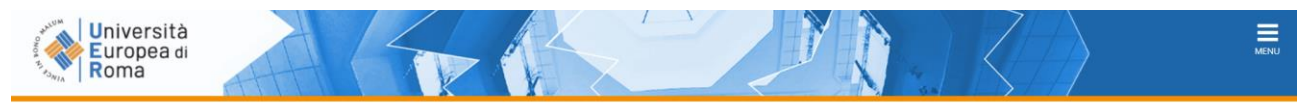

#### Iscrizione Concorsi

Attraverso le pagine seguenti sarà possibile effettuare l'iscrizione ad un concorso di ammissione.

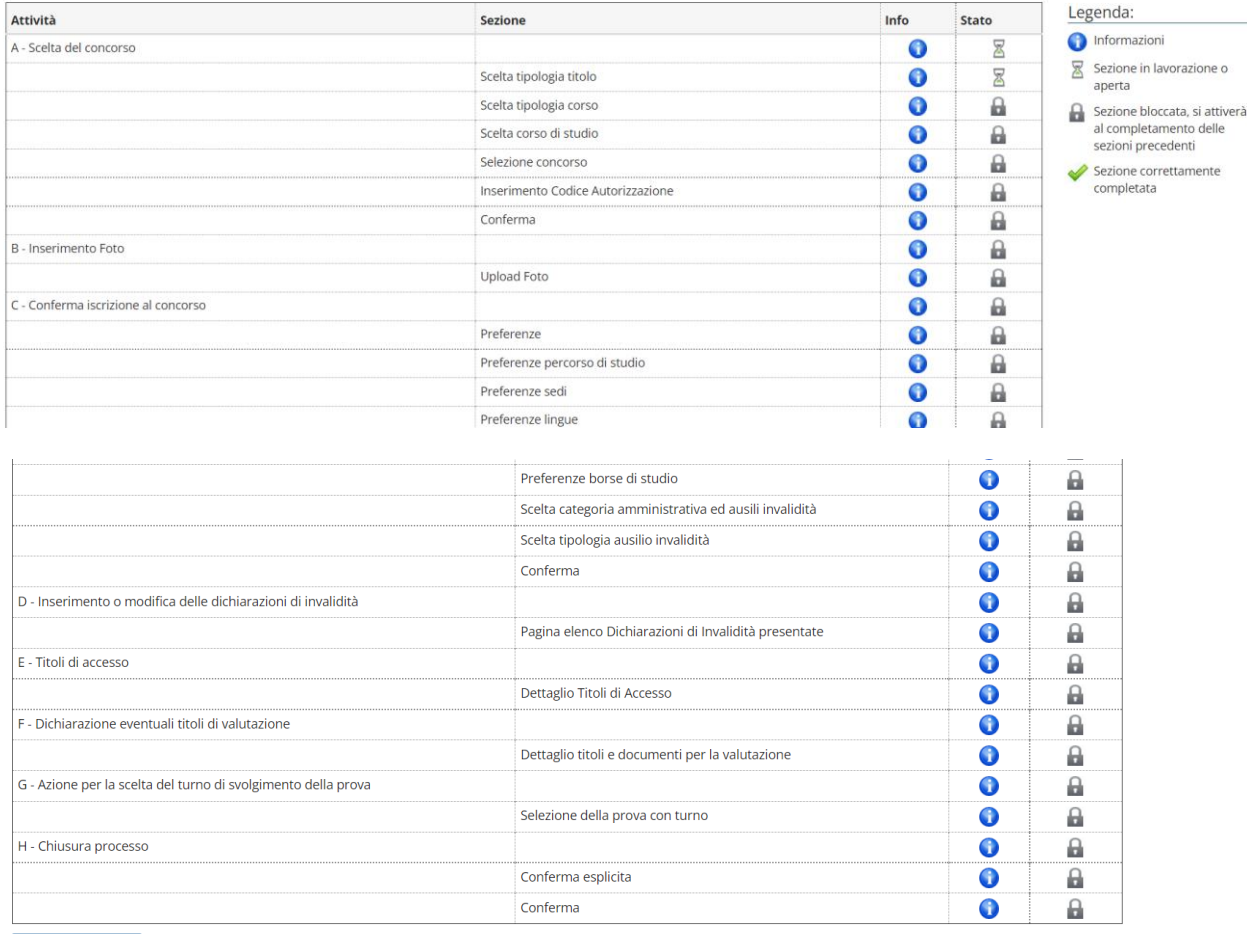

Iscrizione Concorsi

#### **8. Cliccare su "Laurea Magistrale";**

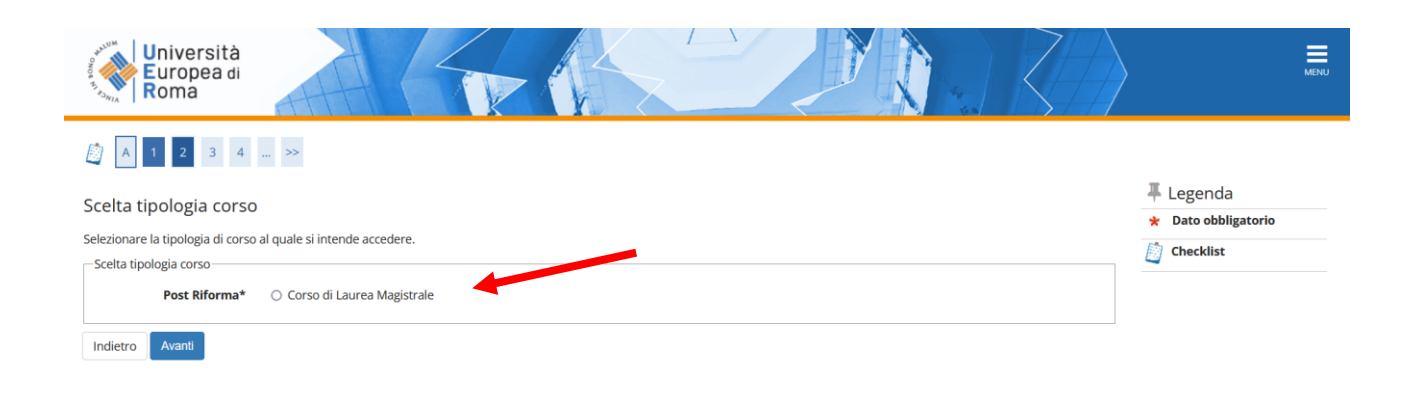

## **9. Cliccare su "Laurea Magistrale a Ciclo Unico" (nel cerchietto) e poi avanti;**

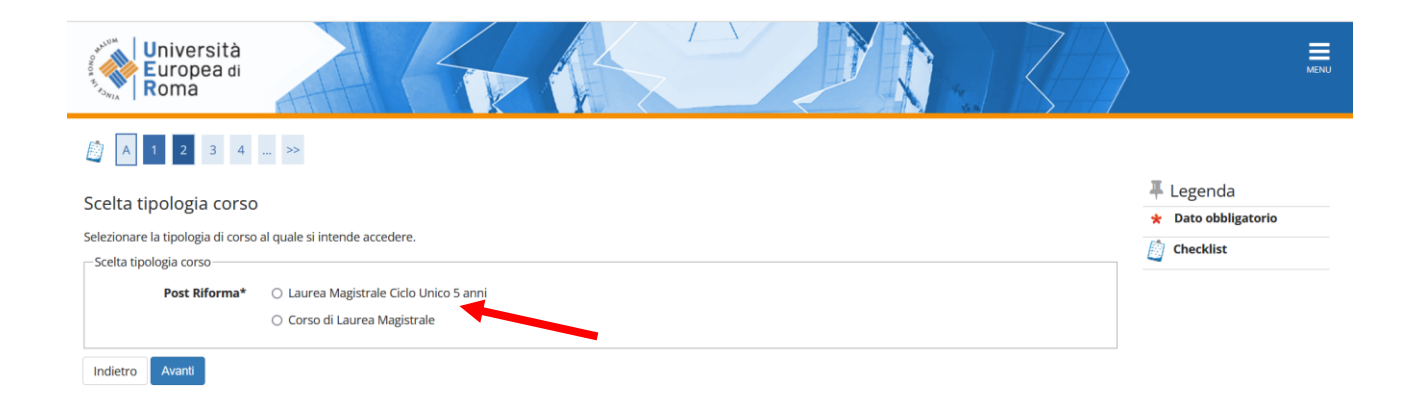

#### **10. Selezionare "Scienze della Formazione Primaria "**

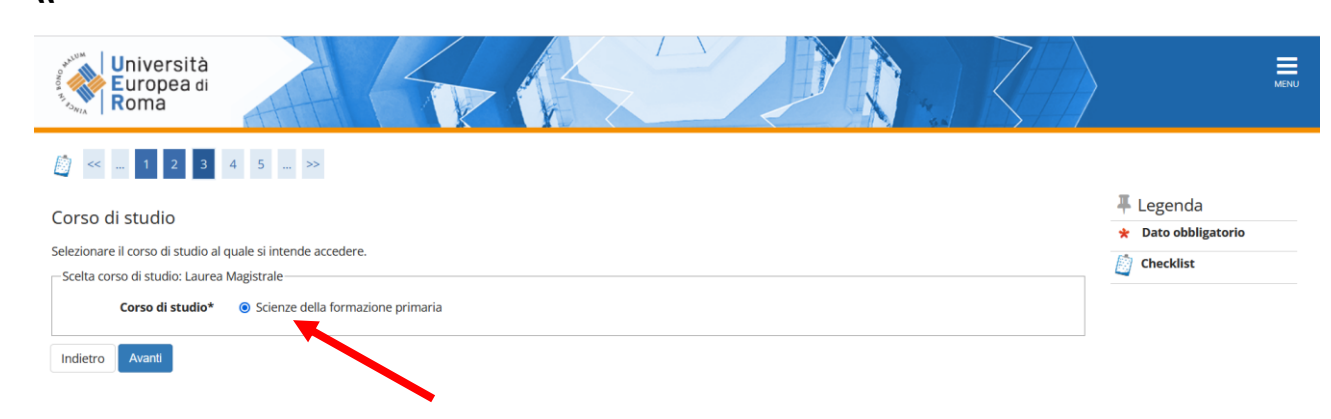

#### **11. Selezionare il concorso**

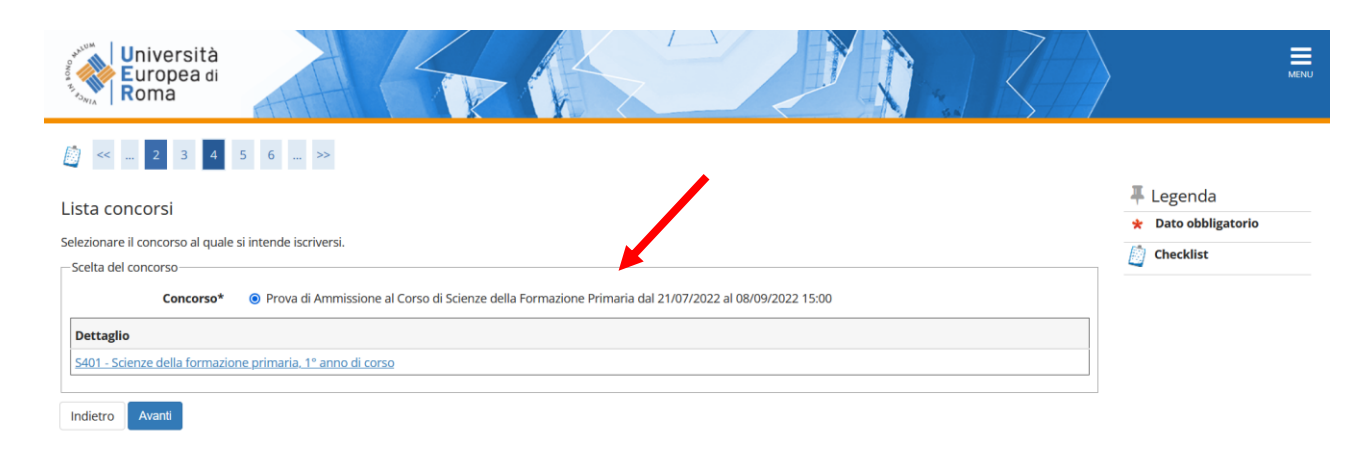

### **12. Cliccare su "conferma e prosegui";**

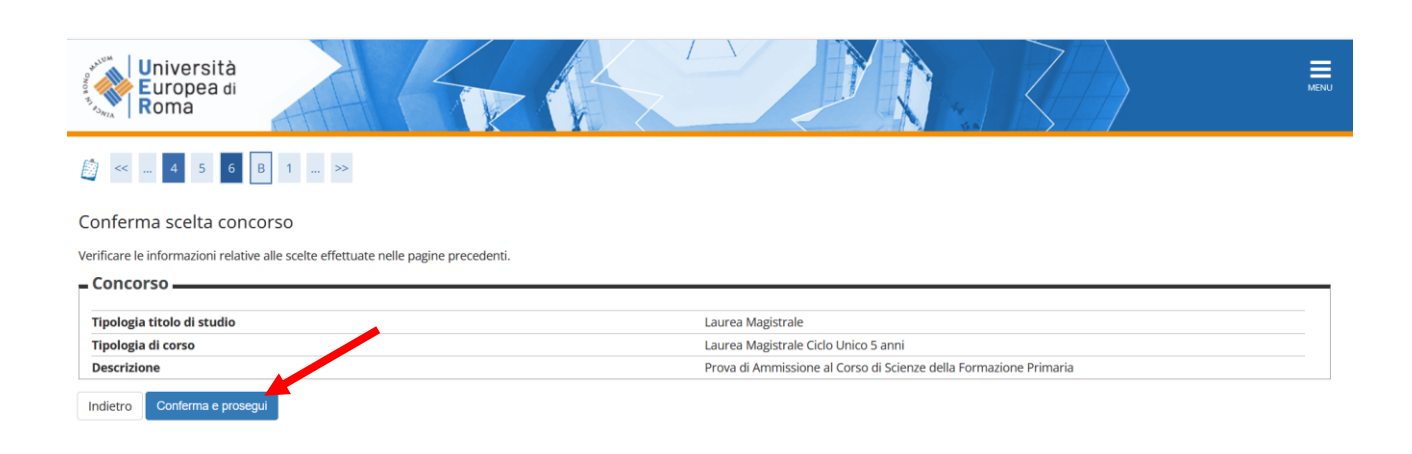

## **13. Se si vuole, si può inserire una foto (è facoltativo); altrimenti cliccare su avanti**

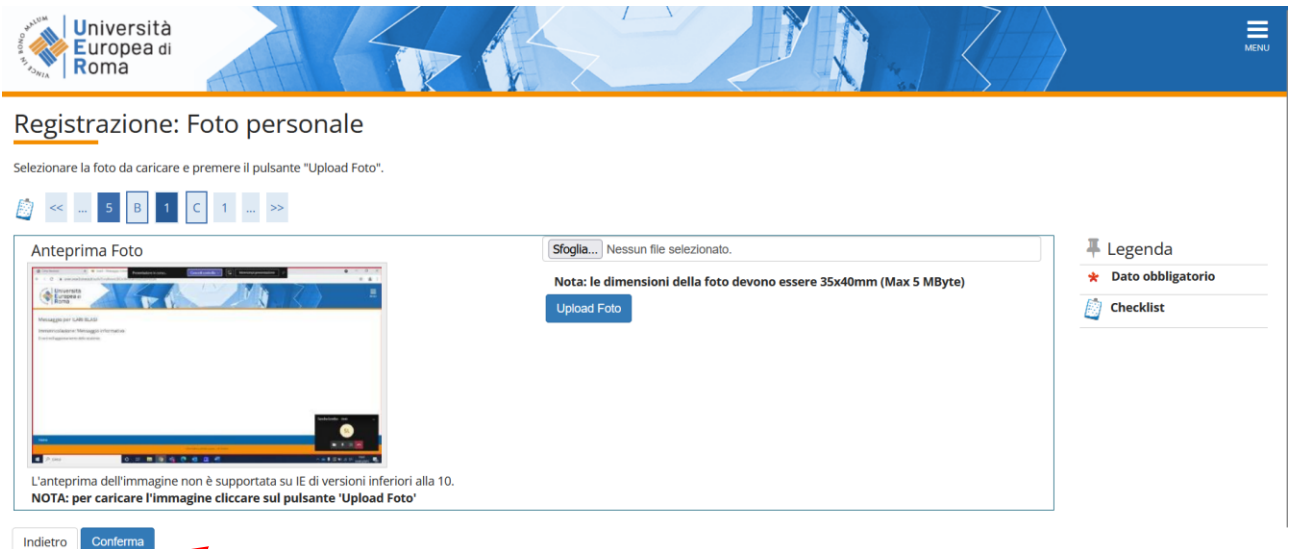

# **Indicare se si è portatori di handicap e se è necessario avere un ausilio per svolgere le prove di accesso;**

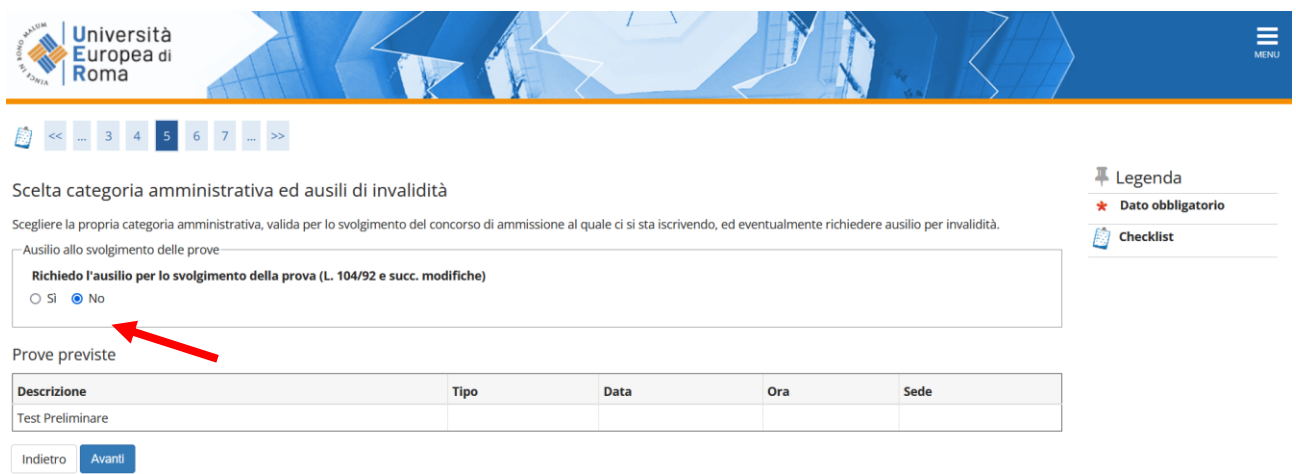

### **14. Cliccare su "conferma e prosegui";**

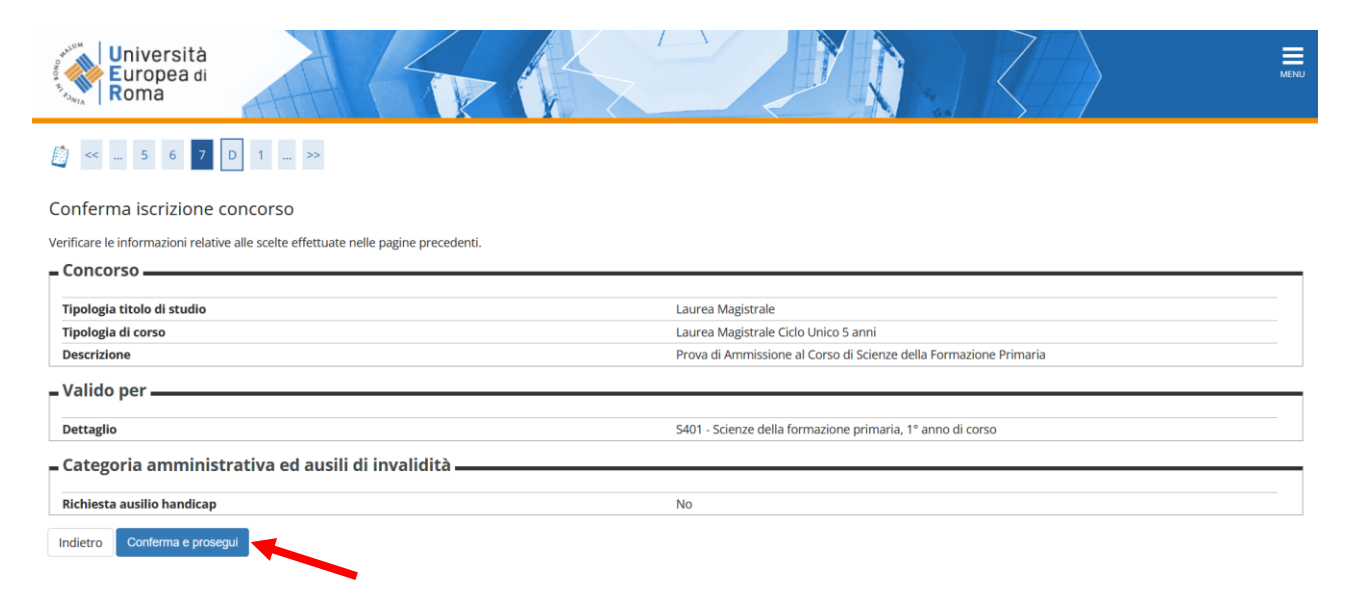

### **15. Cliccare su "Completa ammissione al concorso"**

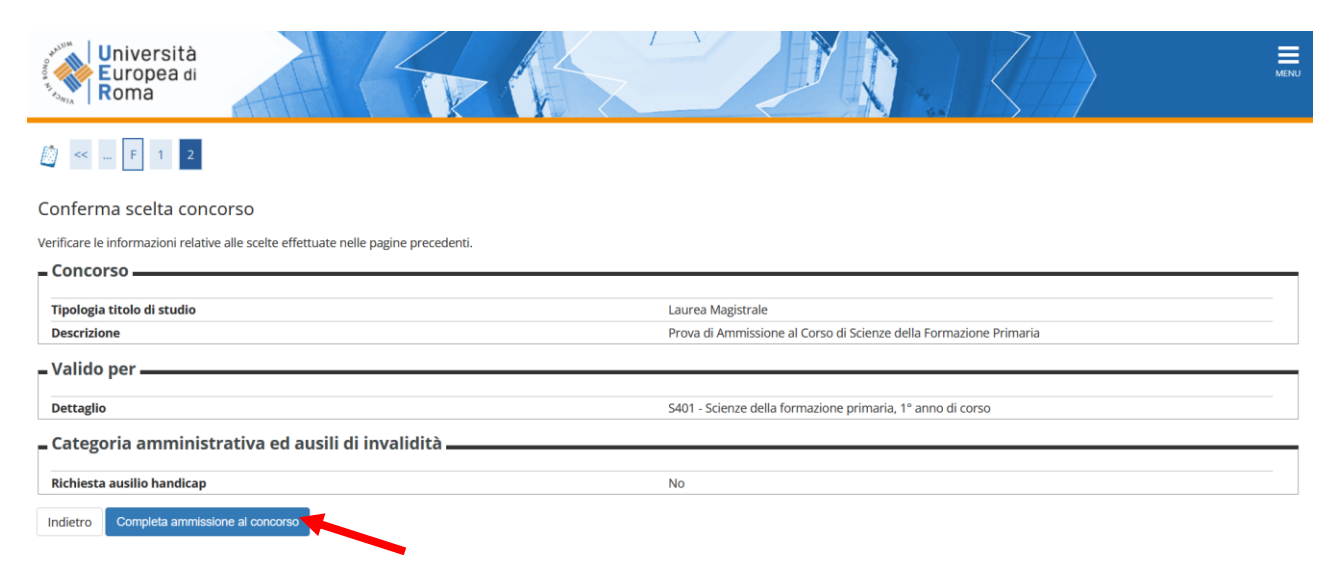

#### **Cliccare su "pagamenti" per scaricare il bollettino MAV relativo alla tassa per accedere al test preliminare;**

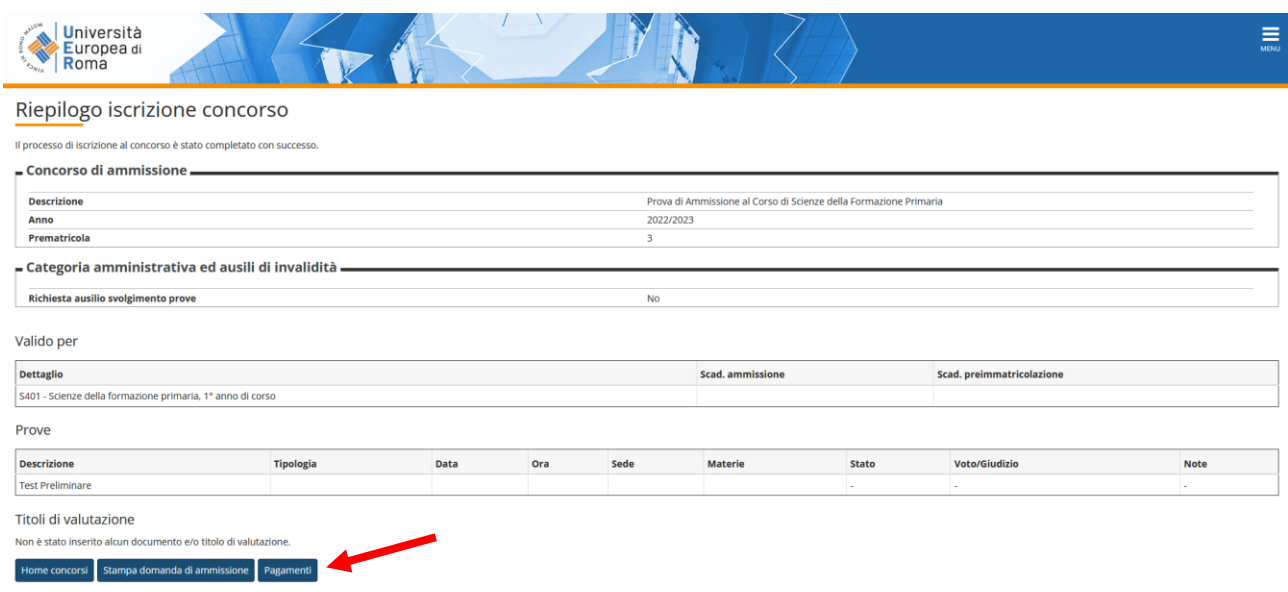

# **16. Cliccare sul "file PDF";**

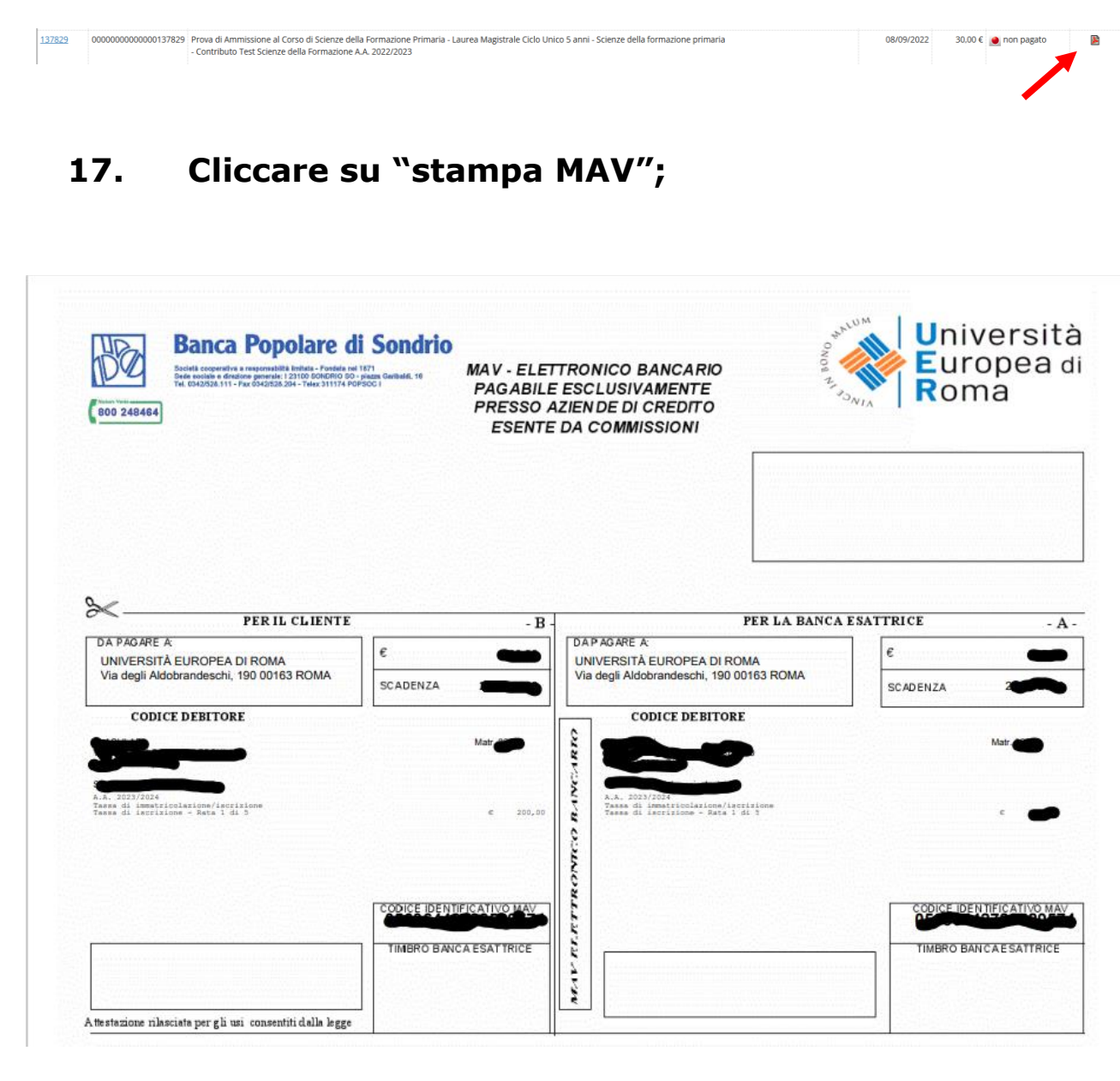

## **18. Cliccare su "stampa domanda di ammissione" per stampare ricevuta di prenotazione alla prova di ammissione; poi cliccare su "logout"**

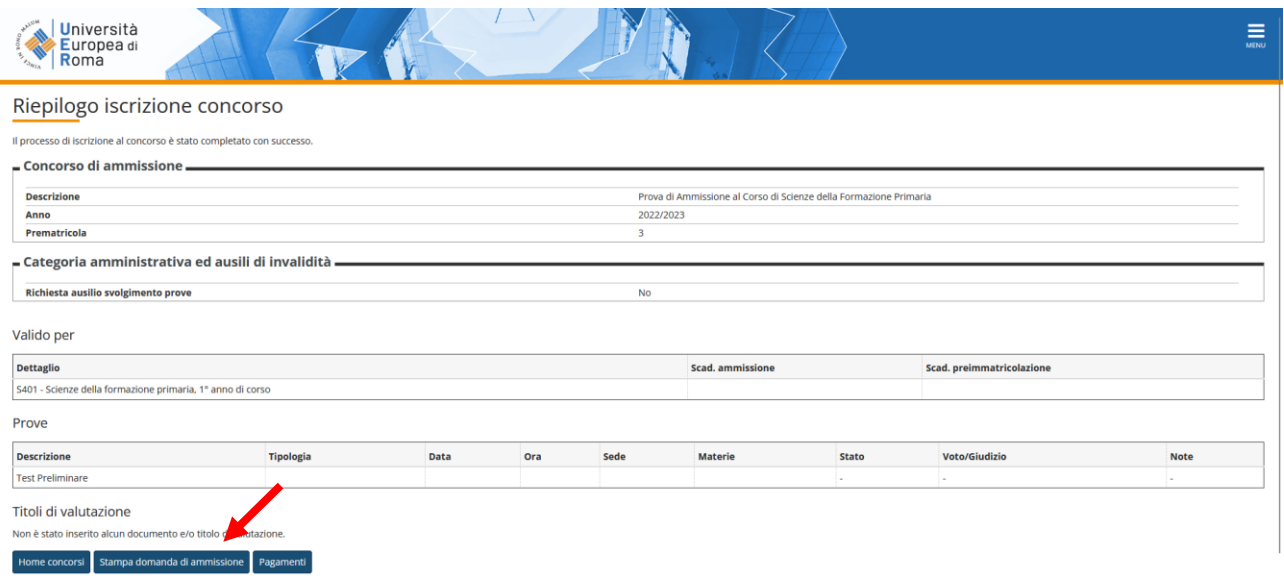